# **System Osiągnięć Naukowych UŁ (ScienceON)**

Krótki "przewodnik" po systemie ScienceON

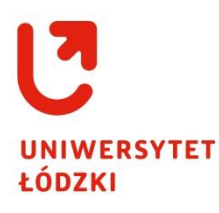

COPYRIGHT@CENTRUM INFORMATYKI UŁ 2022

# <span id="page-1-0"></span>Spis treści

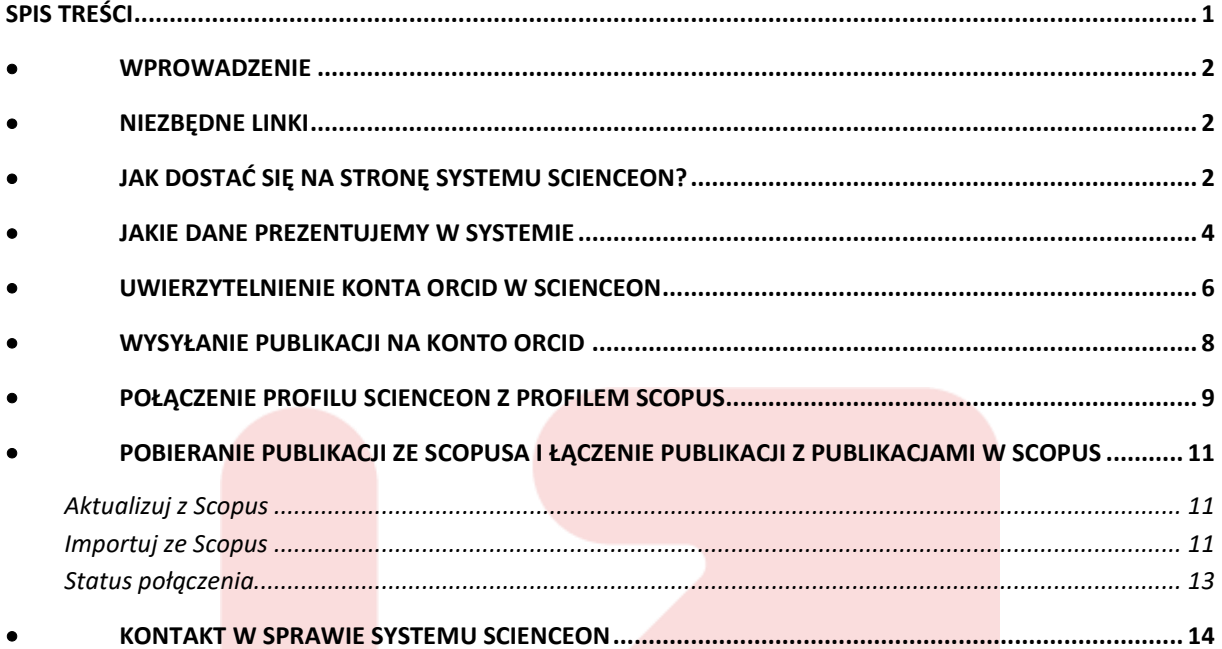

COPYRIGHT @ CENTRUM INFORMATYKI UŁ 2022

## <span id="page-2-0"></span>• **Wprowadzenie**

System Osiągnięć Naukowych Uniwersytetu Łódzkiego – ScienceON – to system informacji o działalności naukowej pracowników Uniwersytetu Łódzkiego. Gromadzi dane o dorobku naukowym pracowników Uczelni, ich aktywnościach i osiągnięciach. System wspomaga m.in. zarządzanie nauką, sprawozdawczość (PBN, Polon) oraz upowszechnienie dorobku naukowego na świecie. Ma ułatwić dostęp do wiedzy na temat działalności Uniwersytetu Łódzkiego od jego powstania aż do bieżących, stale aktualizowanych danych, a tym samym zoptymalizować proces zarządzania informacją naukową na Uczelni. Korzystanie z bazy usprawni zarówno pozyskiwanie i analizowanie danych w celach sprawozdawczych czy ewaluacyjnych (generowanie raportów i zestawień, również dla MEiN), jak i informowanie o wynikach prowadzonych badań, uzyskiwanych patentach czy certyfikatach. Baza będzie zawierała nie tylko wykazy publikacji poszczególnych osób czy jednostek, ale i dane na temat realizowanych na UŁ projektów badawczych i wdrożeniowych, działalności dydaktycznej

i upowszechniającej naukę, rozpraw doktorskich, współpracy międzynarodowej oraz innych osiągnięć związanych z rozwojem zawodowym pracowników i infrastrukturą Uczelni. ScienceON został oparty na oprogramowaniu OMEGA-PSIR w systemie typu CRIS i zaprojektowany w taki sposób, by ułatwić dostęp do kompleksowej wiedzy i spełniać standardy otwartości danych. Łączy w sobie wiele funkcjonalności (w tym zaawansowanych, dostępnych po zalogowaniu do Centralnego Systemu Uwierzytelniania) i stanowi wsparcie dla naukowców, administracji centralnej i innych jednostek Uczelni. Proces weryfikacji faktury

## <span id="page-2-1"></span>• **Niezbędne linki**

- System Osiągnięć Naukowych Uniwersytetu Łódzkiego (ScienceON) <https://son.uni.lodz.pl/index.seam>
- Portal Pracowniczy [https://www.uni.lodz.pl/strefa-pracownika/niezbednik](https://www.uni.lodz.pl/strefa-pracownika/niezbednik-pracownika/portal-pracowniczy)[pracownika/portal-pracowniczy](https://www.uni.lodz.pl/strefa-pracownika/niezbednik-pracownika/portal-pracowniczy)
- Informacje o systemie ScienceON w Bazie Wiedzy [https://pp.uni.lodz.pl/index.php/intranet/scms/portal/newsboard?portalId=47&new](https://pp.uni.lodz.pl/index.php/intranet/scms/portal/newsboard?portalId=47&newsboardId=30) [sboardId=30](https://pp.uni.lodz.pl/index.php/intranet/scms/portal/newsboard?portalId=47&newsboardId=30)
- System zgłoszeniowy Helpdesk CI UŁ <https://hd.uni.lodz.pl/pl/>

#### <span id="page-2-2"></span>• **Jak dostać się na stronę systemu ScienceON?**

- Poprzez adres strony <https://son.uni.lodz.pl/index.seam>
- Z poziomu Profilu Pracowniczego z konta zalogowanego użytkownika

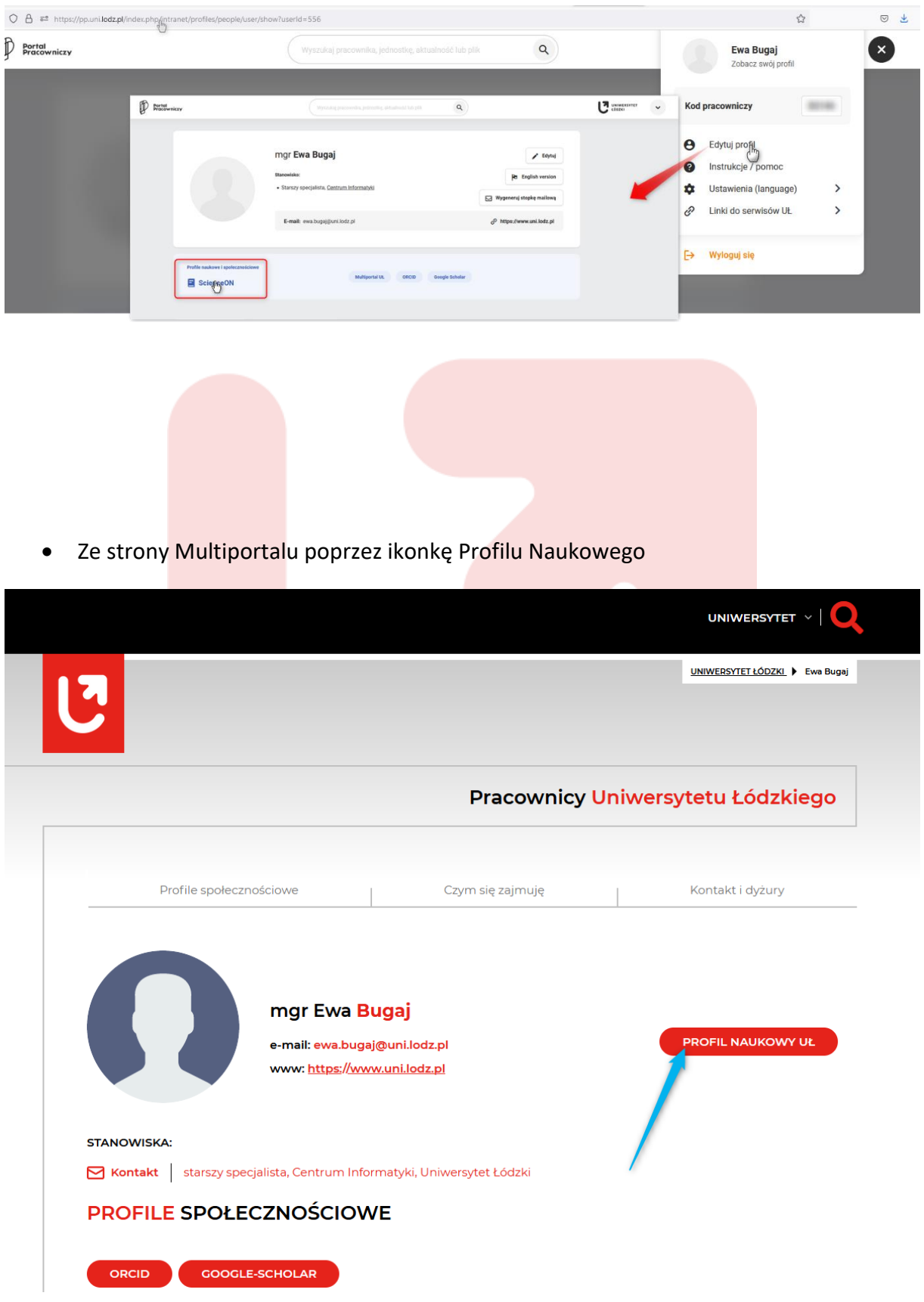

• Ze strony Biblioteki Uniwersytetu Łódzkiego

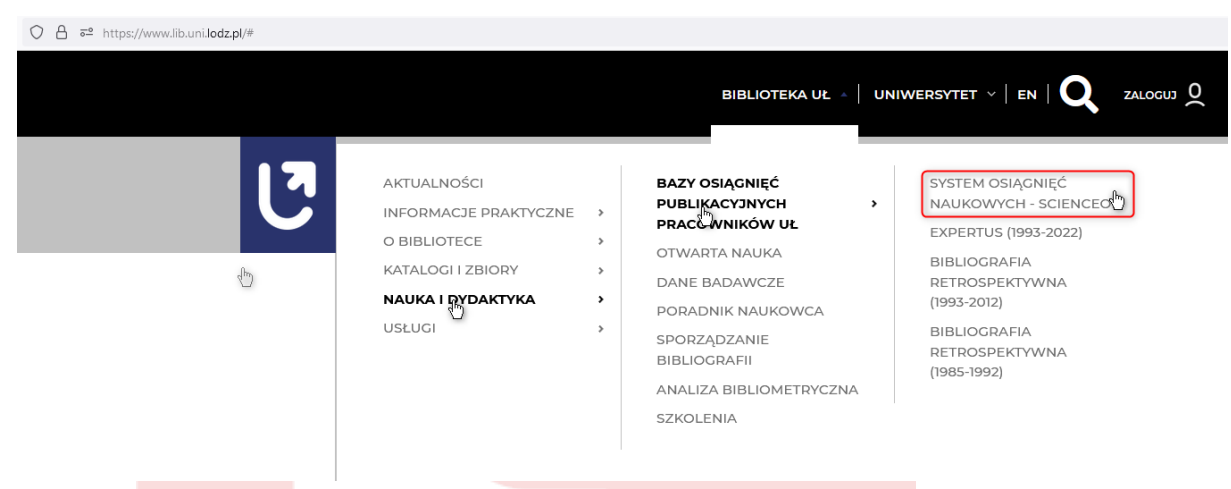

**Logowanie do systemu ScienceON odbywa się za pomocą danych wykorzystywanych do logowania się na Portal Pracowniczy UŁ (poprzez Centralny System Logowania CAS).** 

# <span id="page-4-0"></span>• **Jakie dane prezentujemy w systemie**

Obecnie prezentujemy:

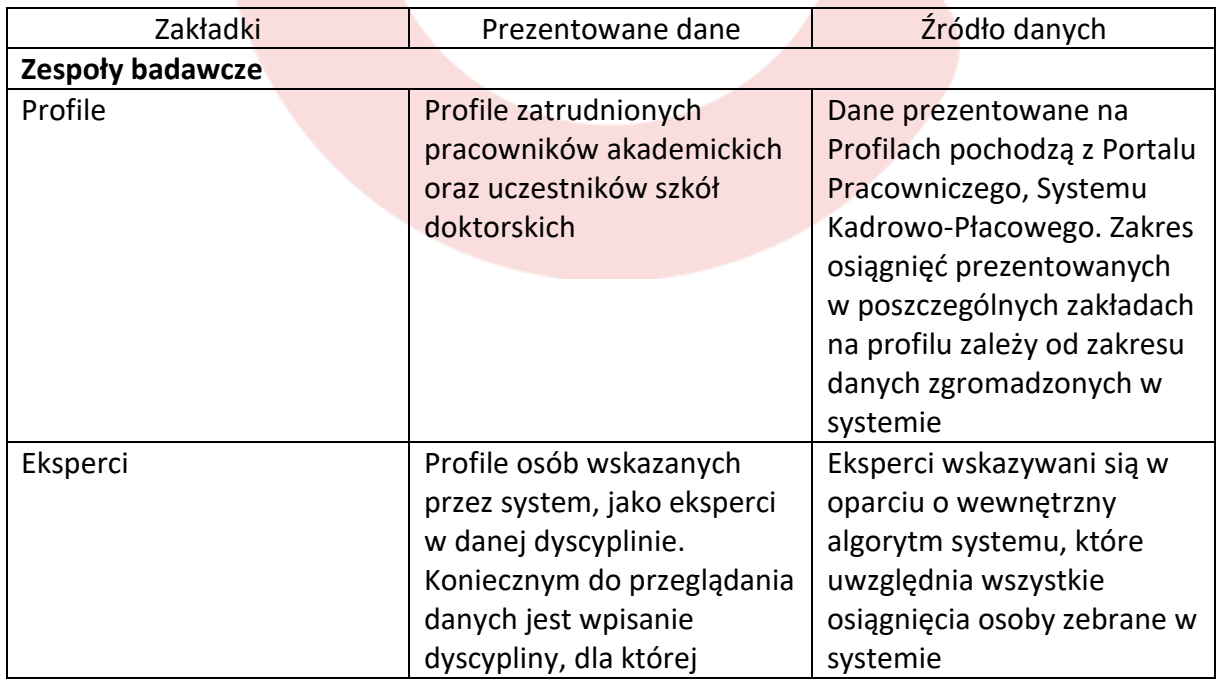

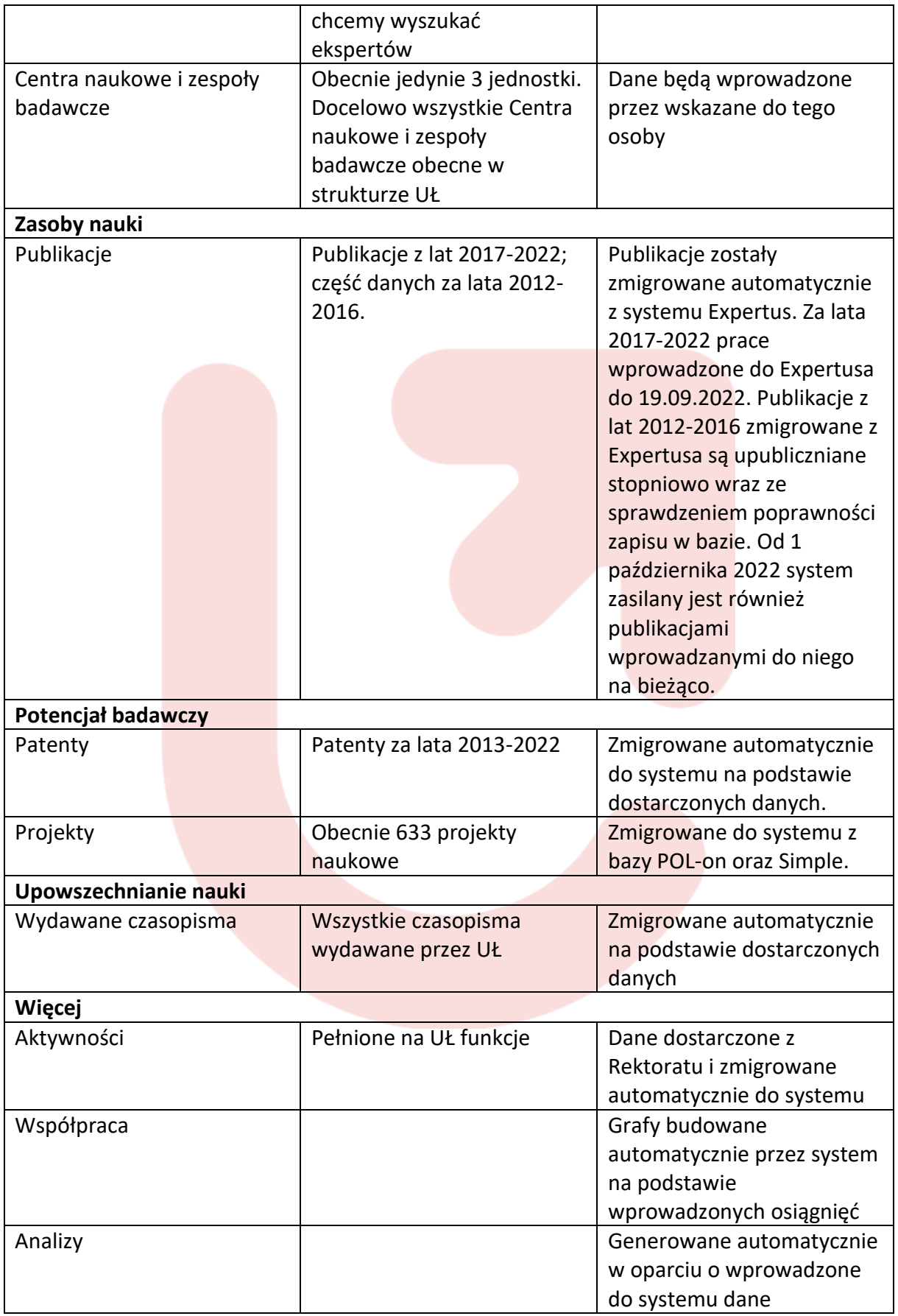

Poza Profilami osób w systemie prezentujemy również profile Jednostek. Wszystkie jednostki obecne w strukturze UŁ dostępne są z poziomu zakładki **Jednostki UŁ**

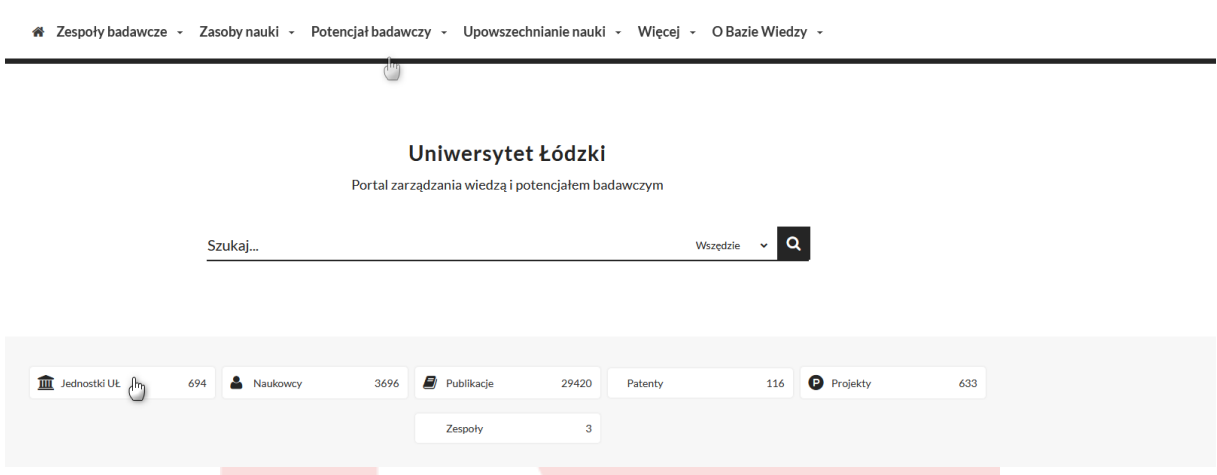

Dodatkowe dane można przeglądać przez pryzmat dyscyplin naukowych. Dostęp do profilu dyscyplin możliwy jest poprzez **Dyscypliny naukowe** dostępne na stronie startowej. Obecnie prezentujemy 22 dyscypliny, które podlegały ewaluacji w roku 2022.

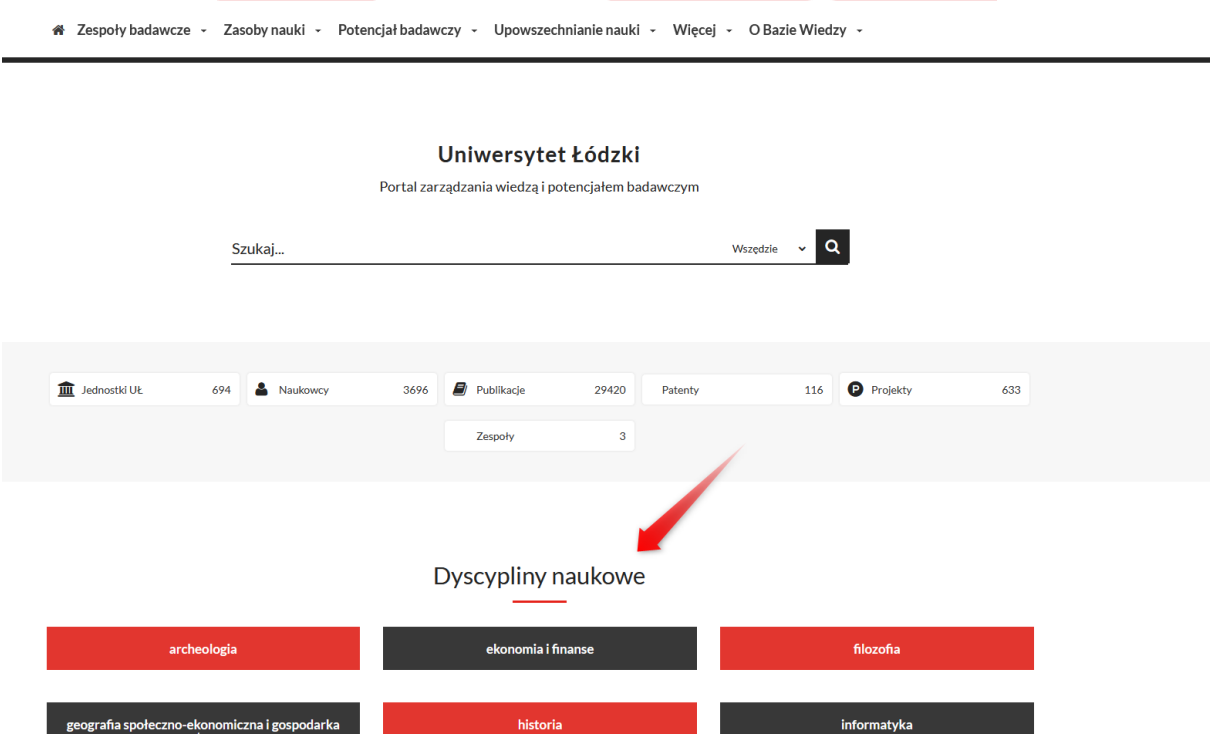

# • **Uwierzytelnienie konta ORCID w ScienceON**

<span id="page-6-0"></span>W celu uwierzytelnienia konta ORCID w systemie ScienceON koniecznym jest kliknięcie w przycisk **Uwierzytelnij w ORCID** i następnie zalogowanie się na swoje konto ORCID.

#### **Profil osoby**

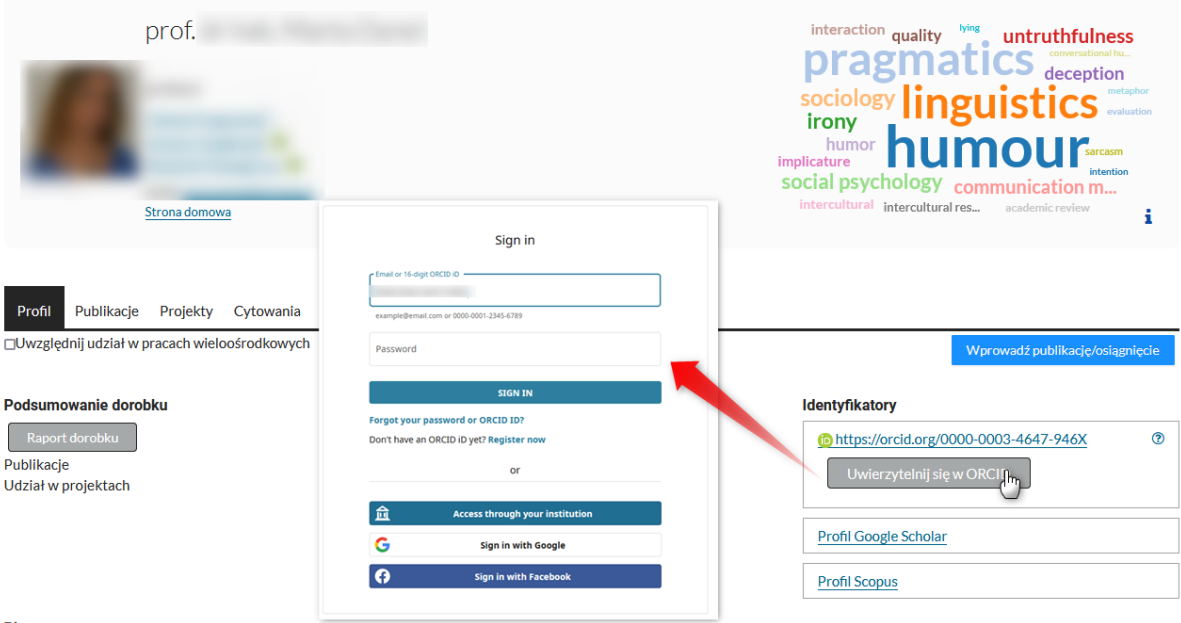

Dla osób, będących nowymi pracownikami UŁ (nowymi uczestnikami Szkół Doktorskich) numery ORCID nie zostały zmigrowane do systemu ScienceON. W takim przypadku należy w pierwszej kolejności dodać swój numer ORCID na Profilu w Portalu Pracowniczym.

Po zalogowaniu się na Portal Pracowniczy należy wejść w **Edytuj Profil** i następnie zakładkę **Profile**. W Profilach należy dodać kolejny profil poprzez kliknięcie w przycisk **Dodaj kolejny profil**. System rozwinie nam listę dostępnych profili. Należy wybrać **ORCID** i w następnym kroku wpisać swój numer ORCID w odpowiednie pole i zatwierdzić wprowadzone zmiany poprzez przycisk **Zaakceptuj zmiany**.

**Uwaga! Dodany do Portalu Pracowniczego numer ORCID zostanie zmigrowany na profil w ScienceON w dniu następnym.** 

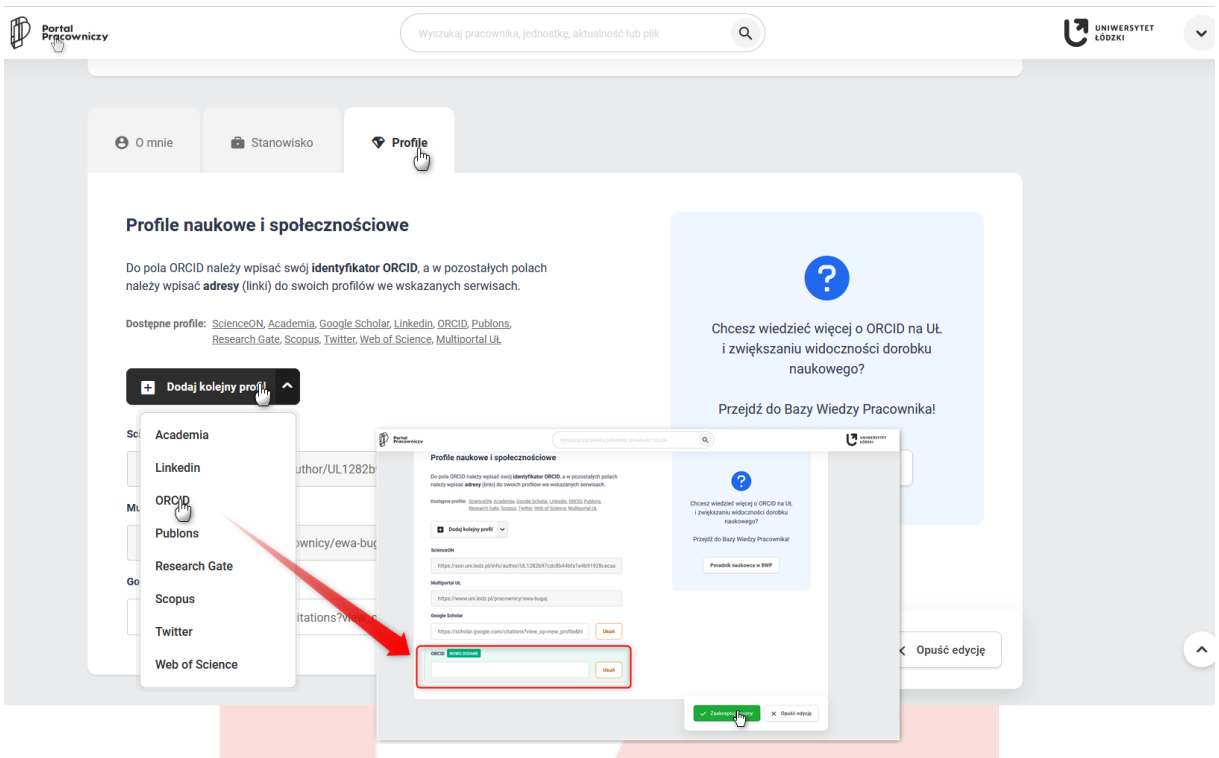

# <span id="page-8-0"></span>• **Wysyłanie publikacji na konto ORCID**

**Wysyłanie publikacji na konto ORCID z Profilu w ScienceON możliwe jest wyłącznie dla osób, które dokonały uwierzytelnienia konta ORCID w ScienceON.** 

W celu wysłania publikacji należy z poziomu **Profilu** w ScienceON wejść w zakładkę **Publikacje**. Zaznaczyć publikacje, które chcą Państwo wysłać na konto ORCID. Po kliknięci w **trzy kroki** dostępne w górnej, prawej części listy z publikacjami rozwinie się Państwu okno akcji i tu należy wybrać **Eksportuj dorobek na konto ORCID**. Na konto ORCID zostaną przesłane wskazanie publikacje.

UWAGA! Nie rekomendujemy wysyłania dorobku na konto ORCID za pomocą przycisku **Eksportuj dorobek do ORCID dostępnego bezpośrednio pod numerem ORCID**. Użycie tego przycisku spowoduje przesłanie wszystkich publikacji i patentów zgromadzonych dla danej osoby w ScienceON – tym samym możliwe jest stworzenie duplikatów na koncie ORCID.

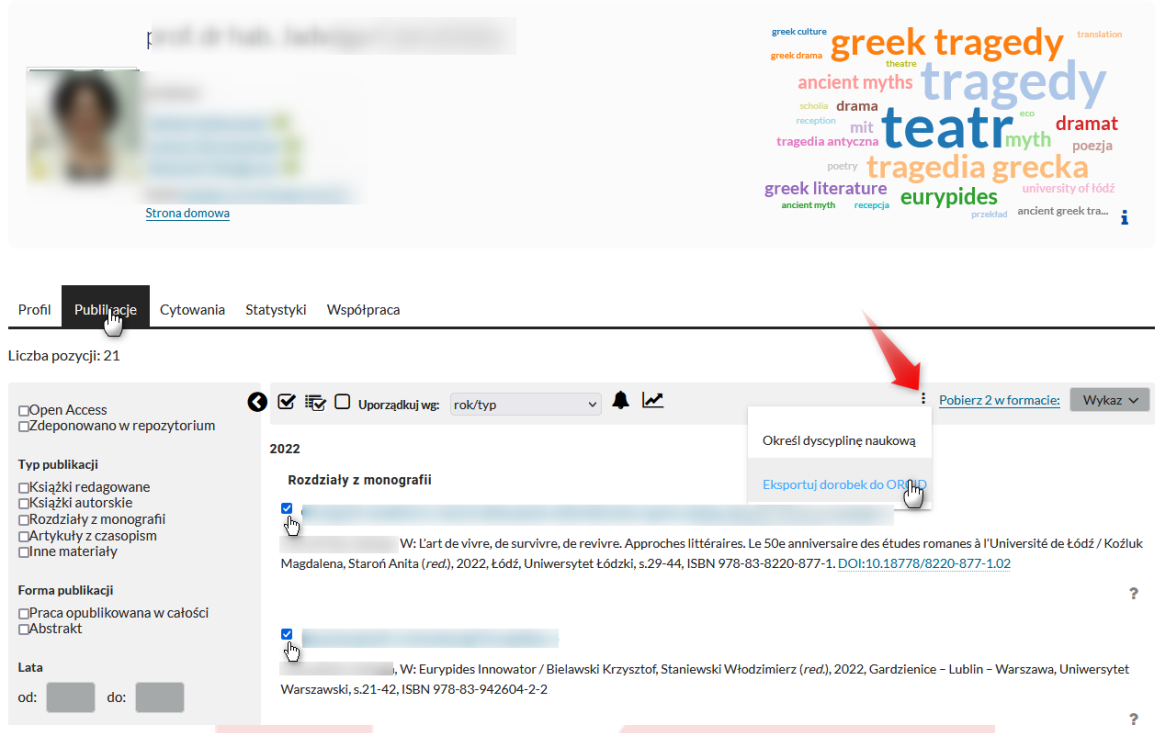

**UWAGA!** W systemie ScienceON nie ma możliwości pobierania publikacji z konta ORCID celem dodania publikacji do systemu ScienceON.

# <span id="page-9-0"></span>• **Połączenie Profilu ScienceON z Profilem Scopus**

W celu połączenia Profilu w ScienceON z profilem w bazie Scopus należy w pierwszej kolejności wprowadzić w Portalu Pracowniczym link do swojego konta na Scopusie.

Sposób załączania linku jest analogiczny do opisanego powyżej podłączania w PP numeru ORCID. Przy czym w przypadku bazy Scopus w dedykowane pole w PP wprowadzamy link do konta osoby na Scopusie. **Dodany do PP link do konta osoby na Scopusie zostanie zmigrowany do systemu ScienceON w dniu następnym.**

Po zmigrowaniu linku do konta na Scopusie na Profilu osoby w ScienceON pokaże się przycisk **Połącz z profilem Scopus.** 

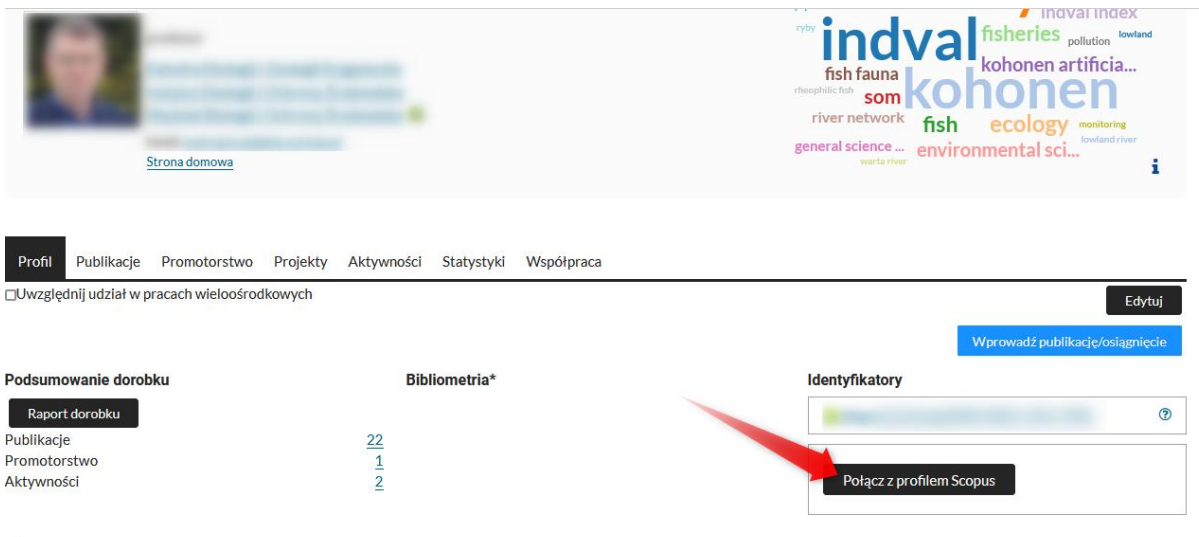

#### **Biogram**

Po kliknięciu w przycisk **Połącz z profilem Scopus** zaprezentowane zostanie okno **Profil Scopus**, gdzie prezentowany jest Profil osoby w Scopus. Należy sprawdzić, czy jest to właściwy profil. Poprzez przycisk **Szukaj więcej** można wywołać akcję szukania innych profili na Scopusie odpowiadających osobie w ScienceON. Jeśli stwierdzamy, że wskazane konto jest kontem właściwym należy kliknąć w przycisk **Wybierz** i zatwierdzić (**Zatwierdź**) wybór.

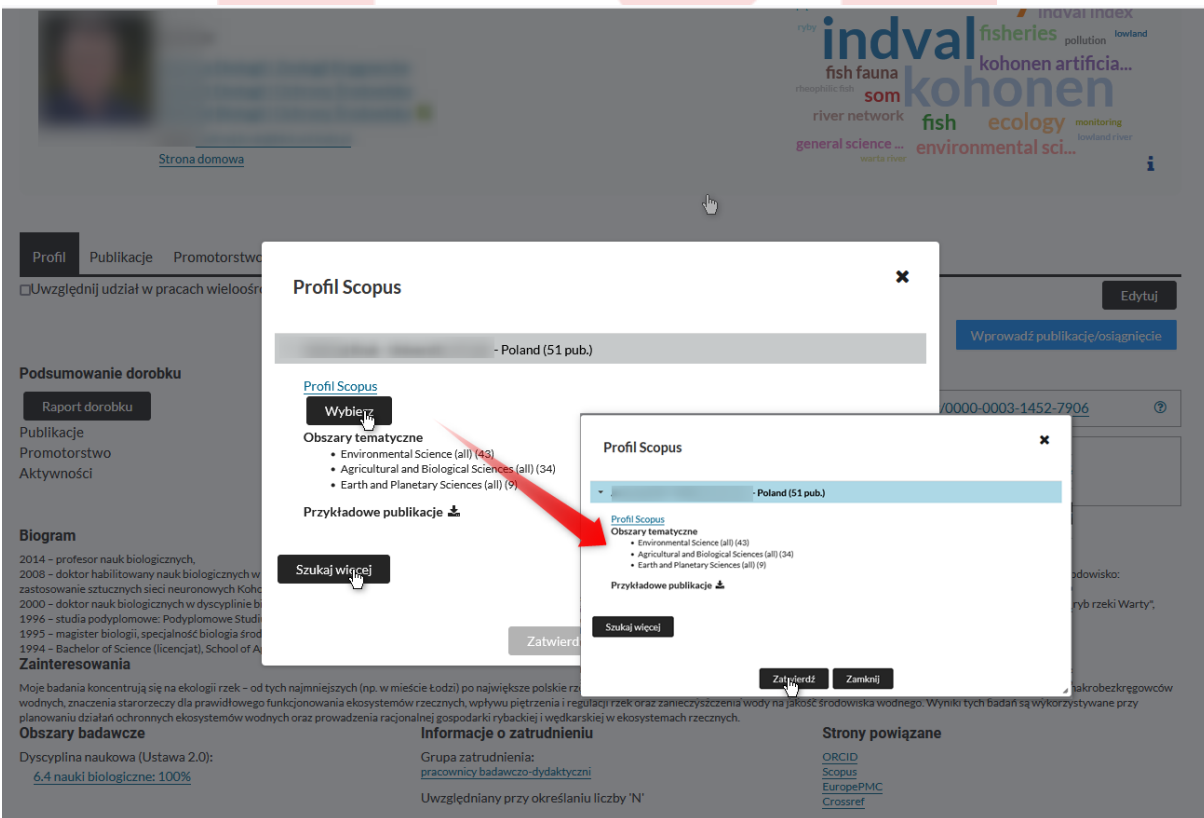

Profil osoby w ScienceON zostanie połączony z kontem osoby w bazie Scopus.

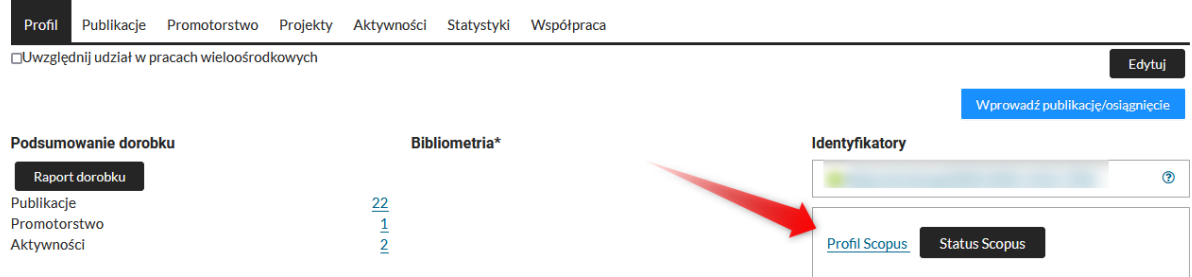

<span id="page-11-0"></span>Z poziomu przycisku **Profil Scopus** jesteśmy przekierowywaniu do konta osoby na Scopusie.

# • **Pobieranie publikacji ze Scopusa i łączenie publikacji z publikacjami w Scopus**

Za pomocą przycisku Status Scopus istnieje możliwość : Importowania publikacji z bazy Scopus, sprawdzenia statusu połączenia z bazą, Aktualizowania cytowań z bazy Scopus.

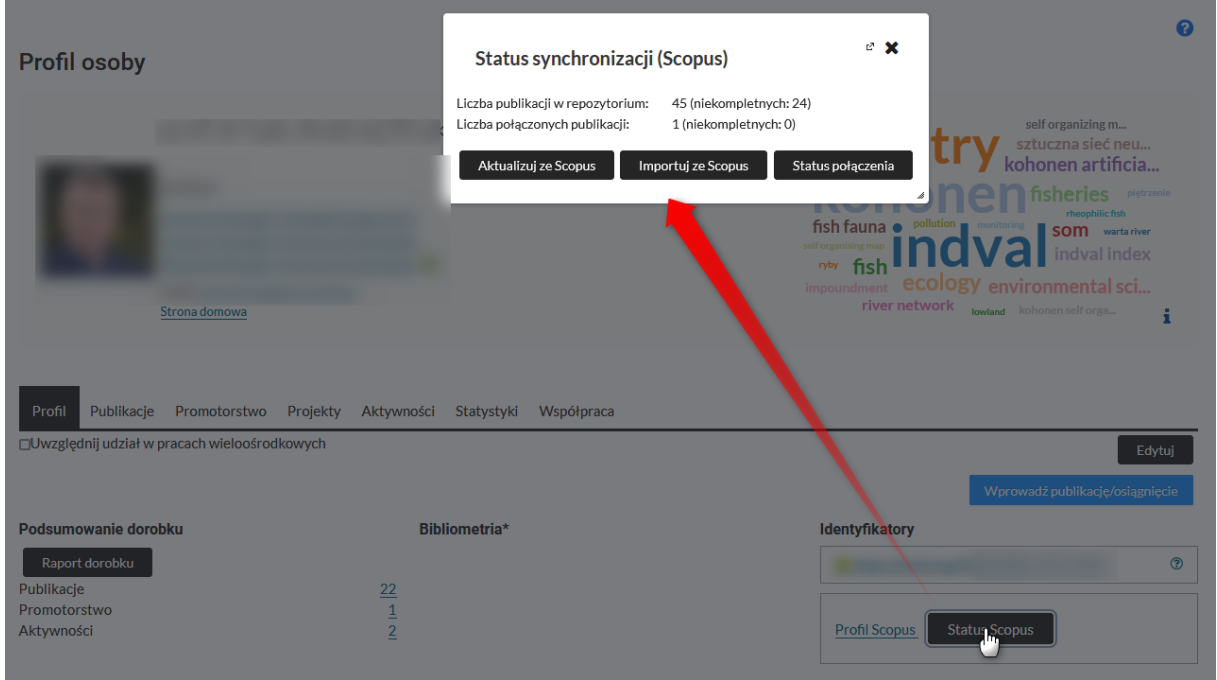

#### <span id="page-11-1"></span>**Aktualizuj z Scopus**

Przycisk pozwala na aktualizowanie dostępnych w ScienceON cytowań z bazy Scopus.

#### <span id="page-11-2"></span>**Importuj ze Scopus**

Po kliknięciu w przycisk **Importuj ze Scopus** prezentowany jest ekran z możliwością ustawienia parametrów importu.

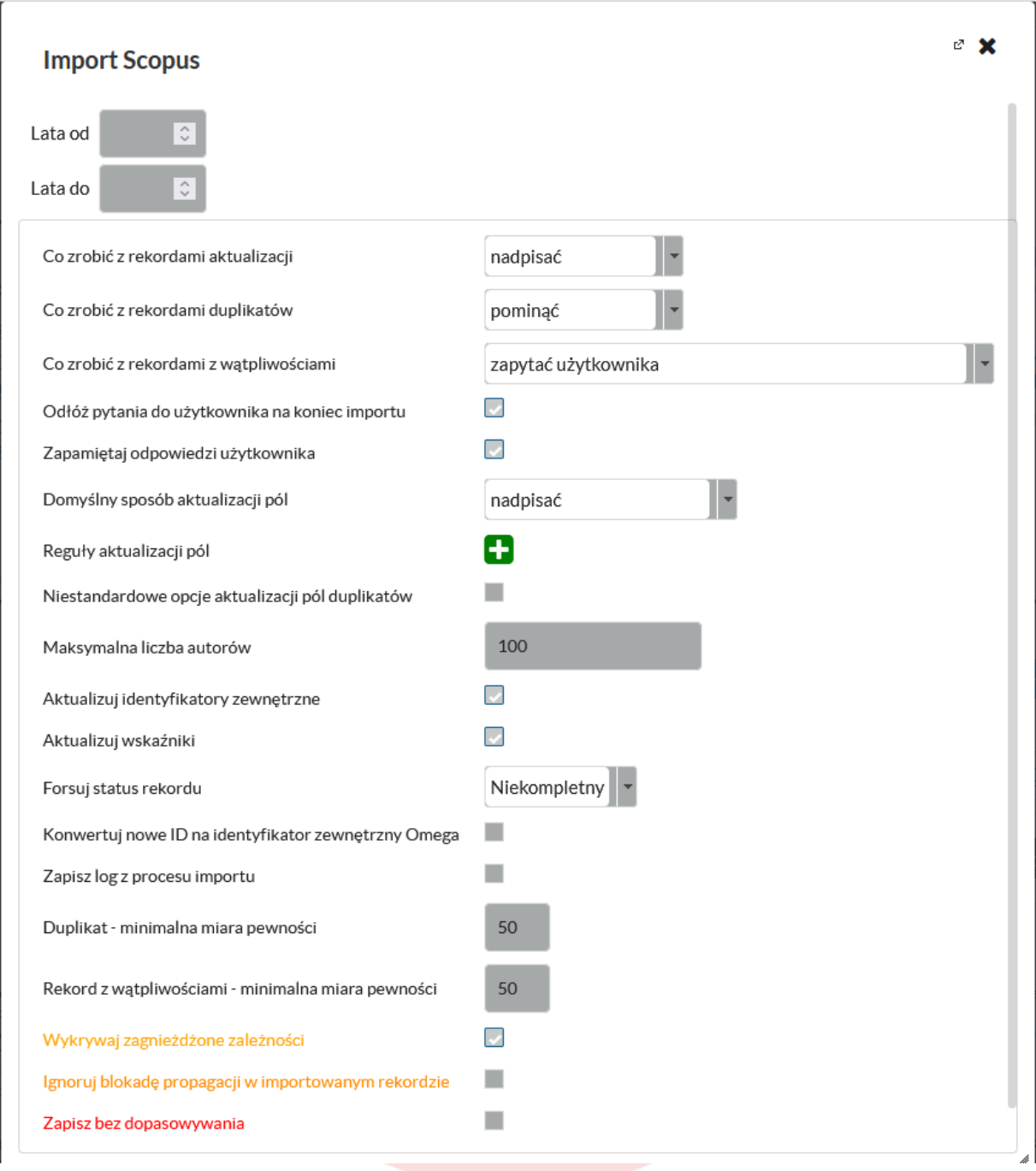

Po ustawieniu parametrów importu należy kliknąć w przycisk **Rozpocznij** i następnie zaimportować wskazane publikacje lub pominąć (wszystkie bądź część) jeśli nie są to właściwe publikacje. Należy zatwierdzić wybór i rozpocząć import.

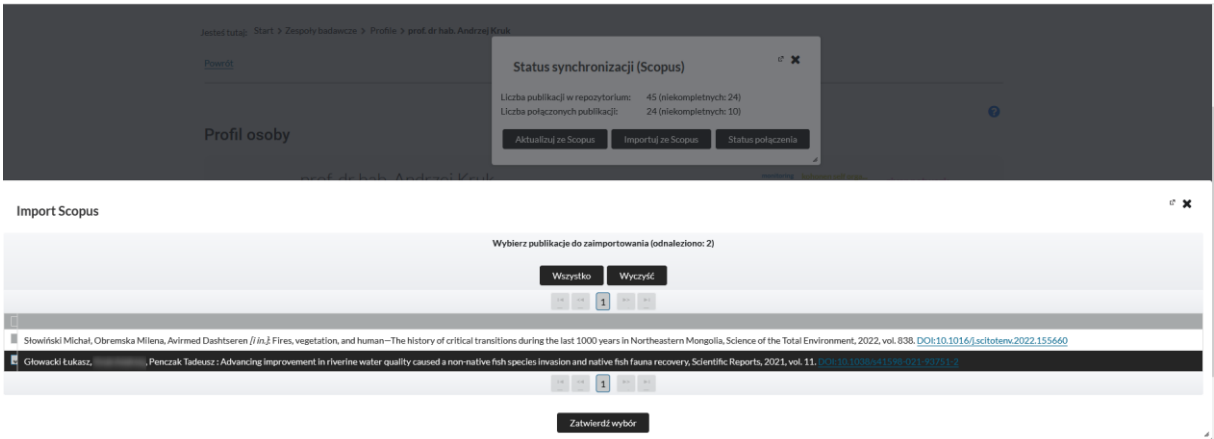

#### Po dokonaniu importu system prezentuje status importu.

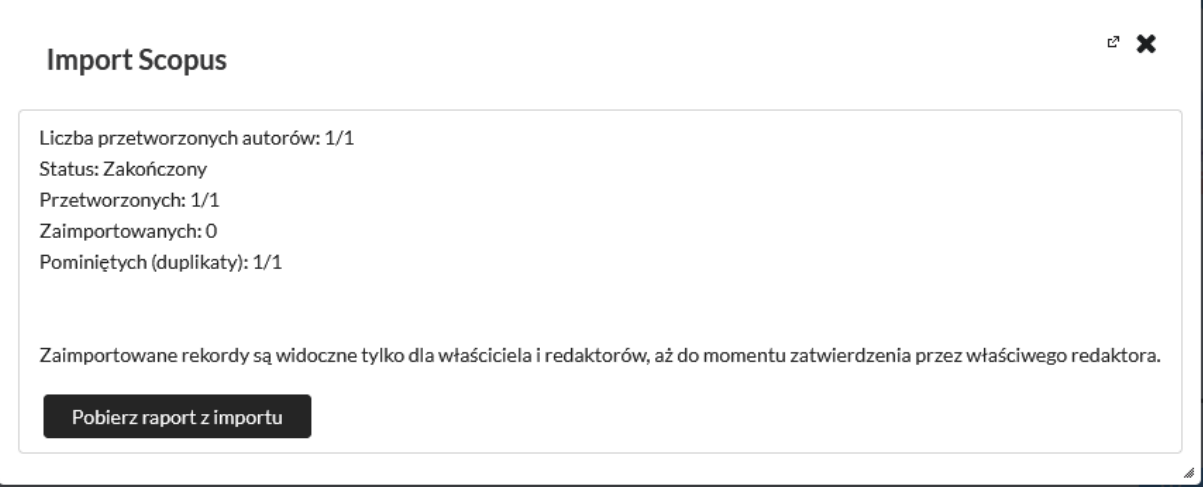

#### <span id="page-13-0"></span>**Status połączenia**

Status połączenia prezentuje nam listę publikacji, dla których dokonano już łączenia z bazą Scopus i tych, dla których takie łączenie należy jeszcze wykonać.

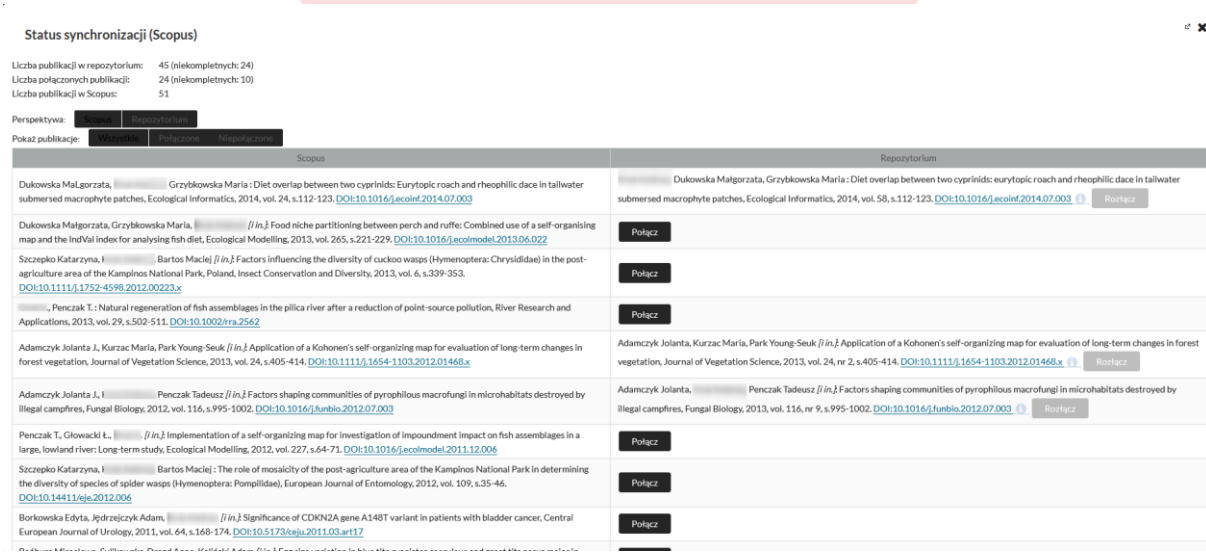

U góry strony istnieją filtry umożliwiające ograniczenie wyboru.

Dla publikacji, które chcemy połączyć z publikacją ze Scopusa należy kliknąć w **Połącz**. System zaprezentuje publikacje lub listę publikacji (jeśli nie mamy dokładnego przypisania), z którą należy dokonać połączenia. Po wskazaniu publikacji do połączenia należy zatwierdzić wybór (przycisk **Zatwierdź wybór**).

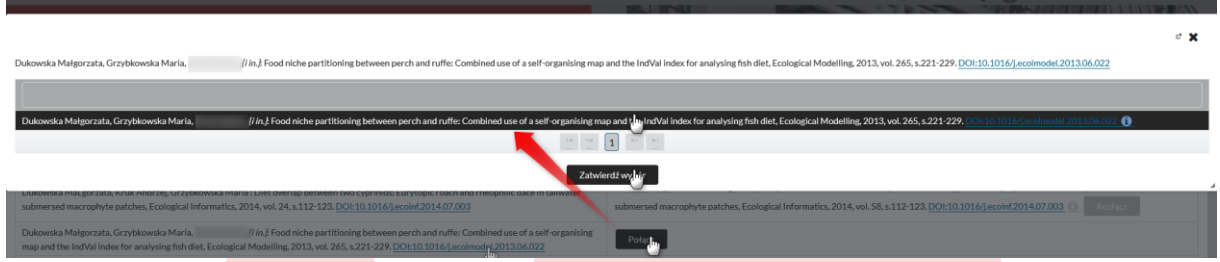

Dla publikacji, dla której dokonaliśmy połączenia prezentowany jest na liście nowy status (status publikacji połączonej).

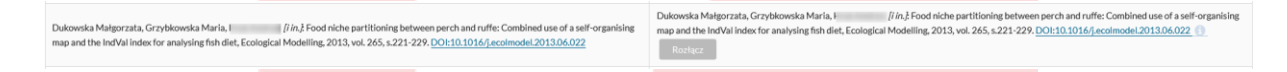

#### <span id="page-14-0"></span>• **Kontakt w sprawie systemu ScienceON**

W przypadku pytań dotyczących systemu, jak również spostrzeżeń dotyczących dalszego rozwoju systemu prosimy o kontakt poprzez system zgłoszeń **[Helpdesk](https://hd.uni.lodz.pl/pl/)** i dedykowane dla systemu zgłoszenia – Kategoria zgłoszenia

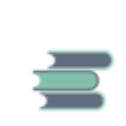

System Osiągnięć Naukowych

Zgłoszenia dotyczące Systemu Osiągnięć Naukowych

Lub bezpośrednio z Koordynatorem systemu pod adresem mailowym [ewa.bugaj@uni.lodz.pl](mailto:ewa.bugaj@uni.lodz.pl)